# **GameSheets IPad Scoring APP**

## **Quick Start Guide - Scoring a Game**

This is a quick overview of setting up and scoring a game. Refer to our complete [Knowledge Base](https://help.gamesheet.app/) and [Training videos](https://help.gamesheet.app/article/29-training-videos) for more information and specific details.

### **Open the Scoring App**

- Open the GameSheet scoring app on your iPad.
- If the app is requesting a "**League iPad Access Key**" enter it. (There is no need to logout when done. The League iPad Access Key is available from your league / event executive.)
- Select: *+ New Game > Load from Schedule*
- Use the filters and then select the appropriate *Load Game* button.
- Touch the "**Game**" and the app will take you a *Game Details* page.
- Confirm / Edit the details of the game. (period lengths, game type etc.)
- Some Leagues don't use the Schedule tool and create games from [Scratch](https://help.gamesheet.app/article/44-starting-a-new-game). Most exhibition games are created from *Scratch* as well.

#### **Confirm / Edit the Rosters**

- Confirm / Edit the details of the game (period lengths, game type etc.)
- Touch the Visitor or Home pages and confirm the roster information (Starting Goalie, Suspended players, injured players etc) and have the coaches sign.
- Editing a field can be done just by touching that field and following the prompts.
- This needs to be done by both the *Home* and the *Visitor* teams.

#### **Score the Game**

- The iPad can now be given to the Score Keeper.
- The Score Keeper will need to note the actual **Start Time** on the *Game Details* page.
- Score the game.

#### **Post Game**

● At the completion of the game, the Score keeper clicks on *End Game* and has the Referees complete the Officials / Post Game page, including their **signatures.**

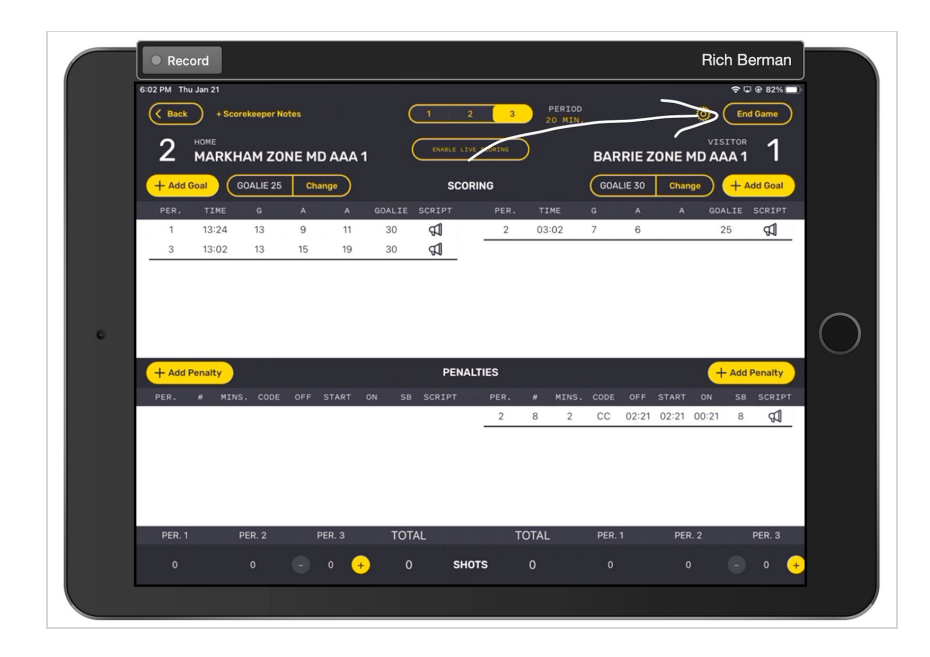

- The Referees are expected to lock the game by touching the *Lock Game* button.
- If there are any **Errors** indicated, these need to be sorted fixed.
- **Warnings** are not critical and the game can still be uploaded.

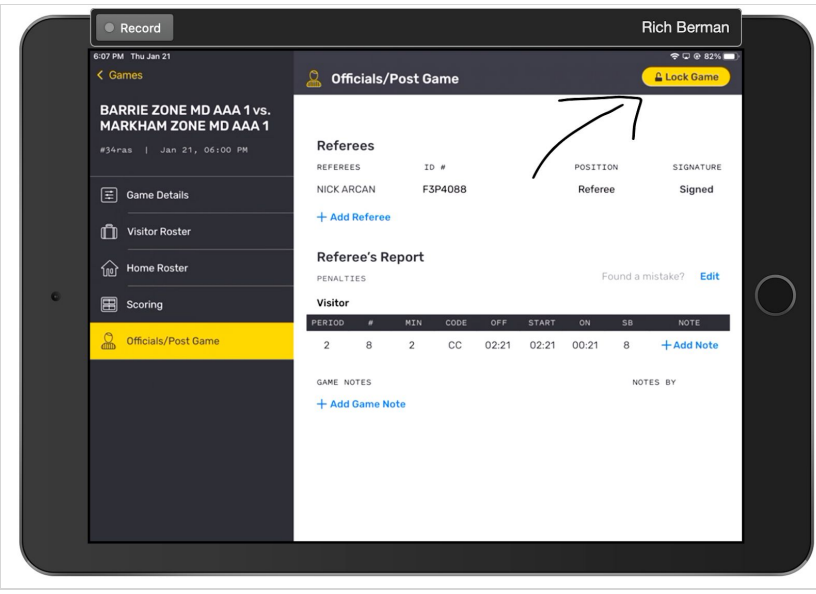

## **Upload the Completed Game**

- Once the is locked, it can now be uploaded by the Referee or the Score keeper etc by clicking on the **Blue Cloud**. The Game will disappear from the *Active* list and will now be in the *Uploaded* list.
- An internet connection is required to upload.
- **Completed games are very tiny (30 word text message size) to upload with a Hotspot**

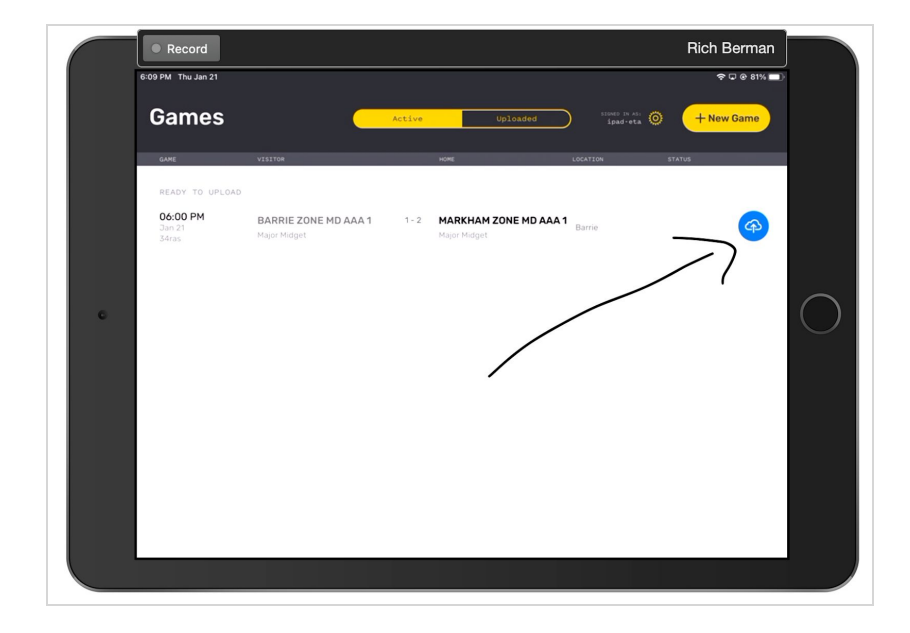